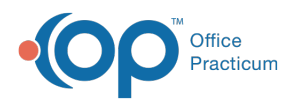

## Writing Prescriptions: Office Vended or Sample

d on 08/06/2023 6:3

Version 21.3

## **Path: Clinical, Billing, or Practice Management tab > Patient Chart > Medications**

- 1. Navigate to the patient's Medication List by following the path above.
- 2. Click the **New** button to open the Prescription window.
- 3. In the **Purpose** field, use the drop-down to select**Med - office vended** or **Med- office sample** from the list.
- 4. *(Optional)* In the **Supervisor** field, use the drop-down to select a name from the list.
- 5. *(Optional)* Add a diagnosis code to the**Primary and Secondary DX** field by clicking the drop-down or typing a portion of the name and pressing **Enter** on your keyboard.
- 6. In the **Drug** field, begin typing the name of the medication and click the**Ellipsis** button or press**Enter** on your keyboard.
- 7. From the Medication Finder window, select the medication by double-clicking or highlighting the medication and clicking the **OK** button**.**
- 8. Click into the **Lot number**field and enter the medications lot number.
- 9. Click into the **Expiration date** field, enter the medication's expiration date, or click the drop-down and select from the calendar.

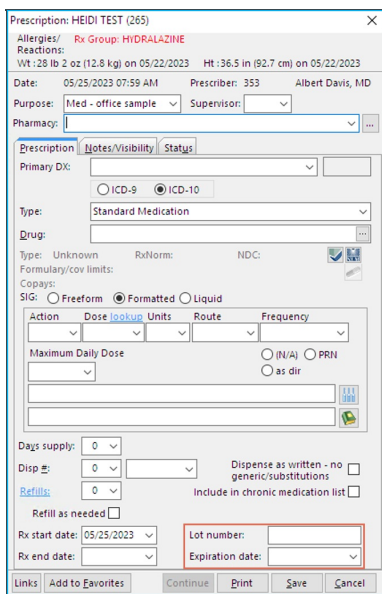

- 10. Complete any additional information for the prescription.
- 11. Click the **Save** button.

Version 21.2

## **Path: Clinical, Billing, or Practice Management tab > Patient Chart > Medications**

- 1. Navigate to the patient's Medication List by following the path above.
- 2. Click the **New** button to open the Prescription window.
- 3. In the **Purpose** field, use the drop-down to select**Med - office vended** or **Med- office sample** from the list.
- 4. *(Optional)* In the **Supervisor** field, use the drop-down to select a name from the list.
- 5. *(Optional)* Add a diagnosis code to the**Primary and Secondary DX** field by clicking the drop-down or typing a portion of the name and pressing **Enter** on your keyboard.
- 6. In the **Drug** field, begin typing the name of the medication and click the**Ellipsis** button or press**Enter** on your keyboard.
- 7. From the Medication Finder window, select the medication by double-clicking or highlighting the medication and clicking the **OK** button**.**

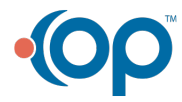

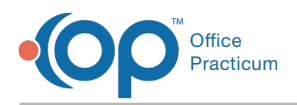

- 8. Click into the **Lot number**field and enter the medications lot number.
- 9. Click into the **Expiration date** field, enter the medication's expiration date, or click the drop-down and select from the calendar.

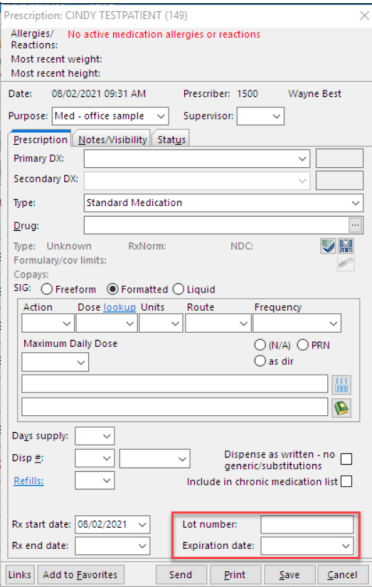

- 10. Complete any additional information for the prescription.
- 11. Click the **Save** button.

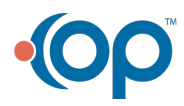